# bu,press Template Instructions for Word versions from 2007 and newer

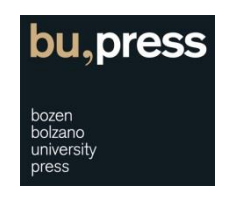

Please note: The screenshots and information provided in this manual refer to the Word 2010 version and may not be entirely compatible with older and newer versions of Word.

Please contact us for any questions and help. Phone: +39 0471 012312 E-Mail[: universitypress@unibz.it](mailto:universitypress@unibz.it)

# **1. Important hints before you start writing**

Manual formatting is not possible – please use paragraph or character styles instead.

It won't be possible to format your text manually (fig. 1). Neither by selecting options within the font dialog box nor by selecting options within the context menu after clicking on a paragraph with the right mouse button. All formatting should be applied to the text by means of paragraph and/or character styles.

Why is it necessary to apply styles?

### *In short:*

Applying paragraph and/or character styles consistently and correctly to your manuscript will significantly reduce the time it takes us to publish your manuscript in printed or electronic form.

### *In detail:*

Every single paragraph and/or character style has a multitude of formatting instructions. This makes it possible to modify and adapt – if necessary – the typographic appearance of a text or paragraph that has been associated with a style faster and more easily because to apply a new style to the whole document it then only needs to be changed in one single place. Furthermore, consistent and correct application of paragraph and/or character styles is absolutely essential when it comes to the creation of e-books by means of automatic or semi-automatic e-book conversion procedures.

### bu,press Template Instructions for Word version from 2007 and newer

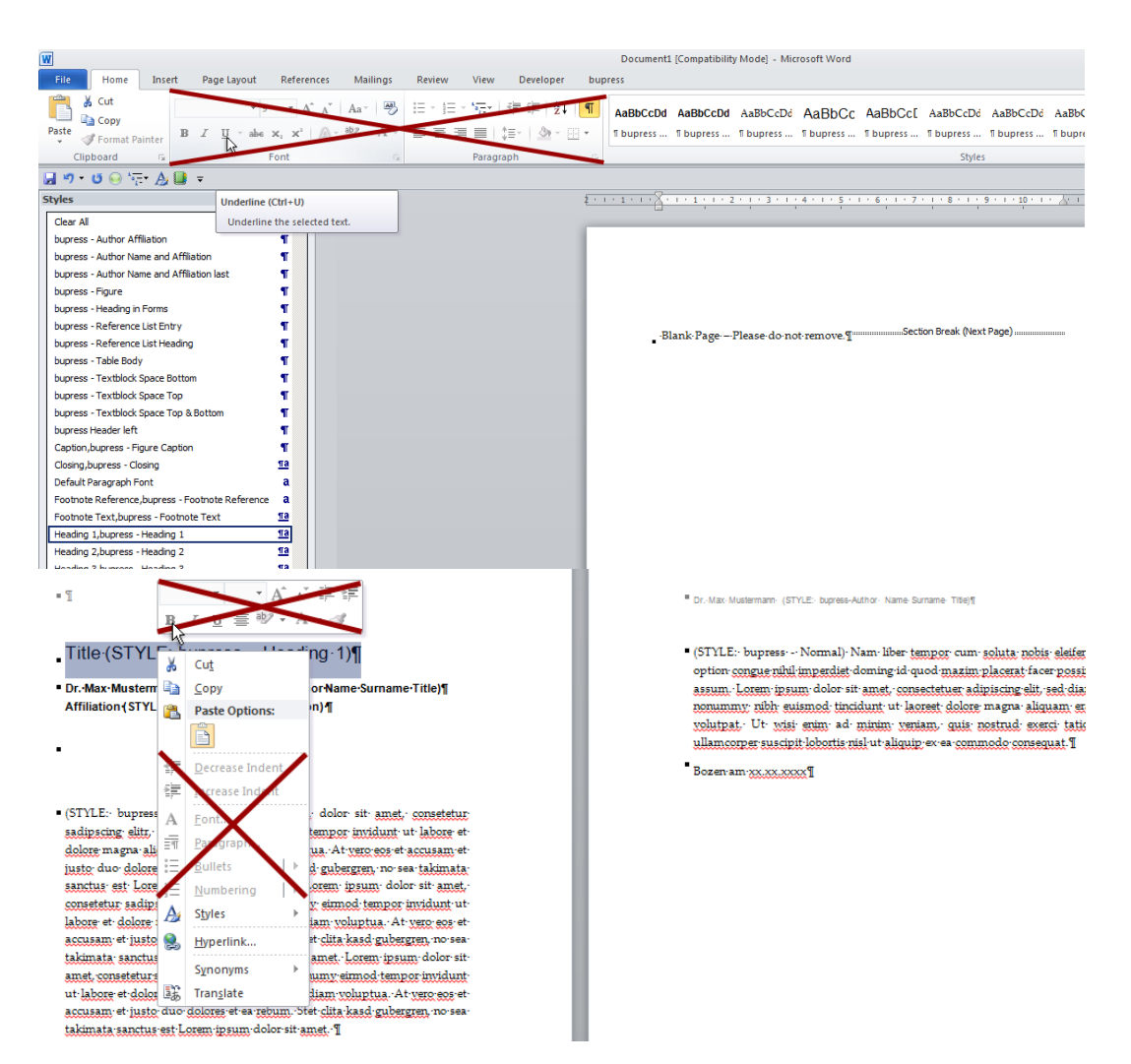

Fig. 1 – Manual formatting is not possible.

### **2. Getting started**

Download the document template.

Download the document template that is most suited for your needs from the bu,press Website at [http://bupress.unibz.it/for-authors.](http://bupress.unibz.it/for-authors)

### Create a new document based on the document template.

- > Navigate to the folder where you downloaded the document template.
- > Click on the template file with the right mouse key. Choose the option «New» from the context menu (fig. 2).
- > Word now opens with a new document based on the template.

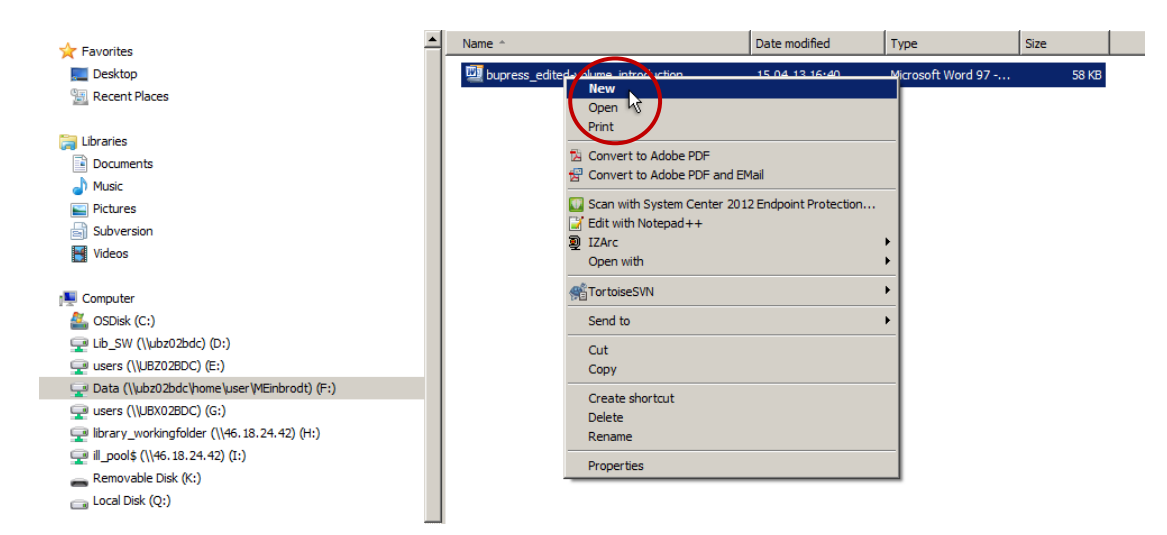

Fig. 2 – Manual formatting is not possible.

# **3. Prepare your workspace in Word**

Display the «Styles» pane.

- > Click the «Home» tab.
- > Click the small arrow in the lower right corner of the «Quick Style Gallery» (fig. 3). Alternatively use the shortcut «Alt + Ctrl + Shift + S».
- > The «Styles» pane is now visible and can be dragged anywhere within your workspace.

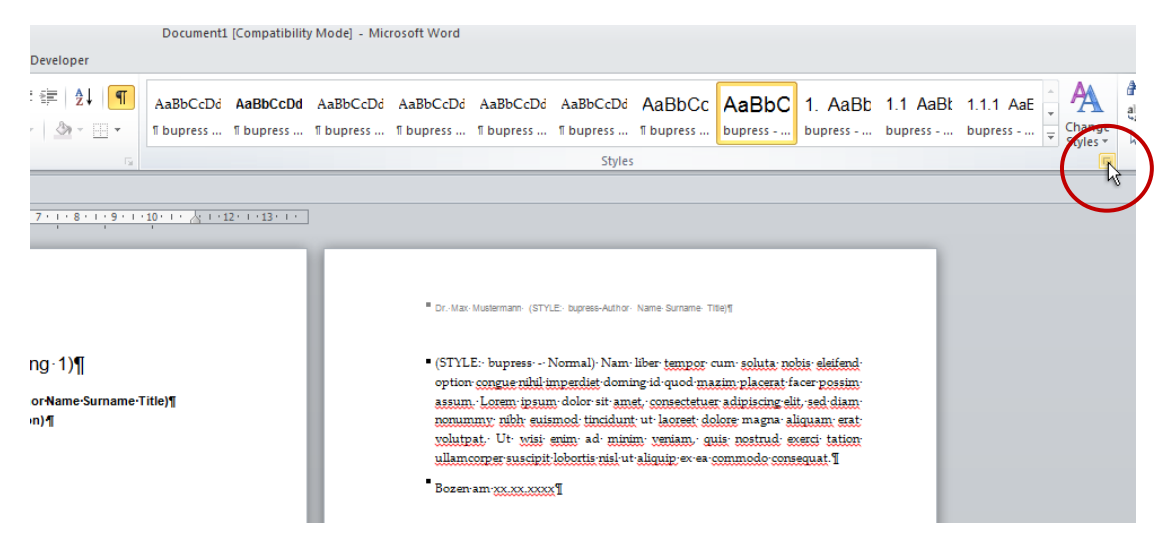

Fig. 3 – Display the **«**Styles**»** pane.

### Optional – Display the «Navigation pane»

The «Navigation pane» will provide some useful tools that will help you to navigate more easily within your manuscript especially when it gets longer and more complex.

<sup>&</sup>gt; Click the «View» tab.

> Select the «Navigation pane» checkbox in the show group. Alternatively use the shortcut «Strg + F» to display the «Navigation pane».

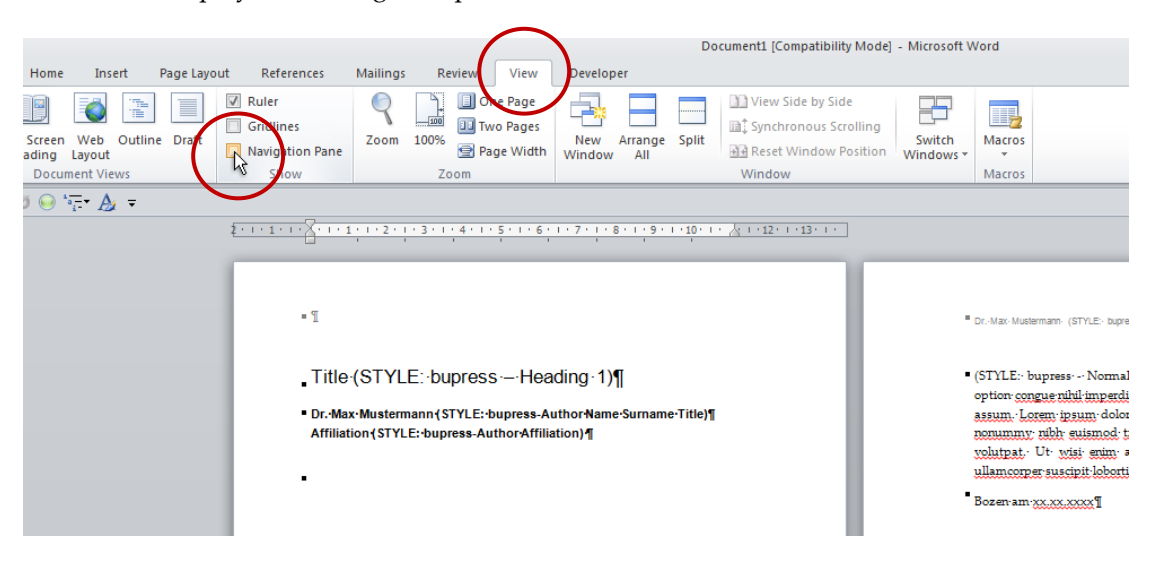

Fig. 4 – Display the **«**Navigation pane**»**.

### **4. Apply paragraph and character styles correctly**

- > Make sure that the «Styles» pane is shown and start writing (fig. 5).
- > Select the text or click on the paragraph you would like to format (fig. 6).
- > Choose and apply the appropriate paragraph or character style from the «Styles» pane (fig. 7).

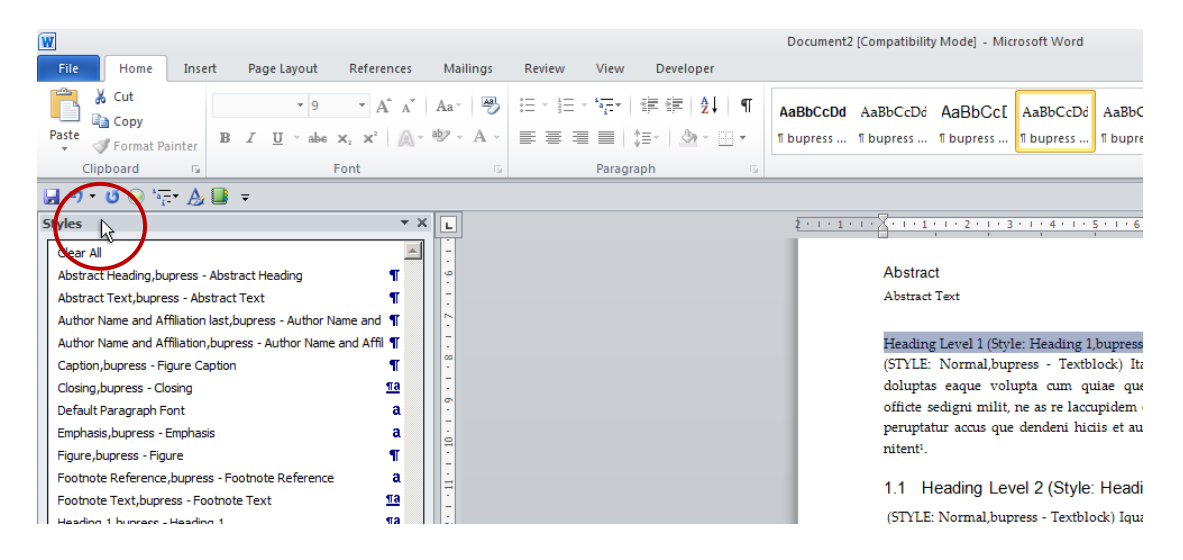

Fig. 5 – **«**Styles**»** pane is shown.

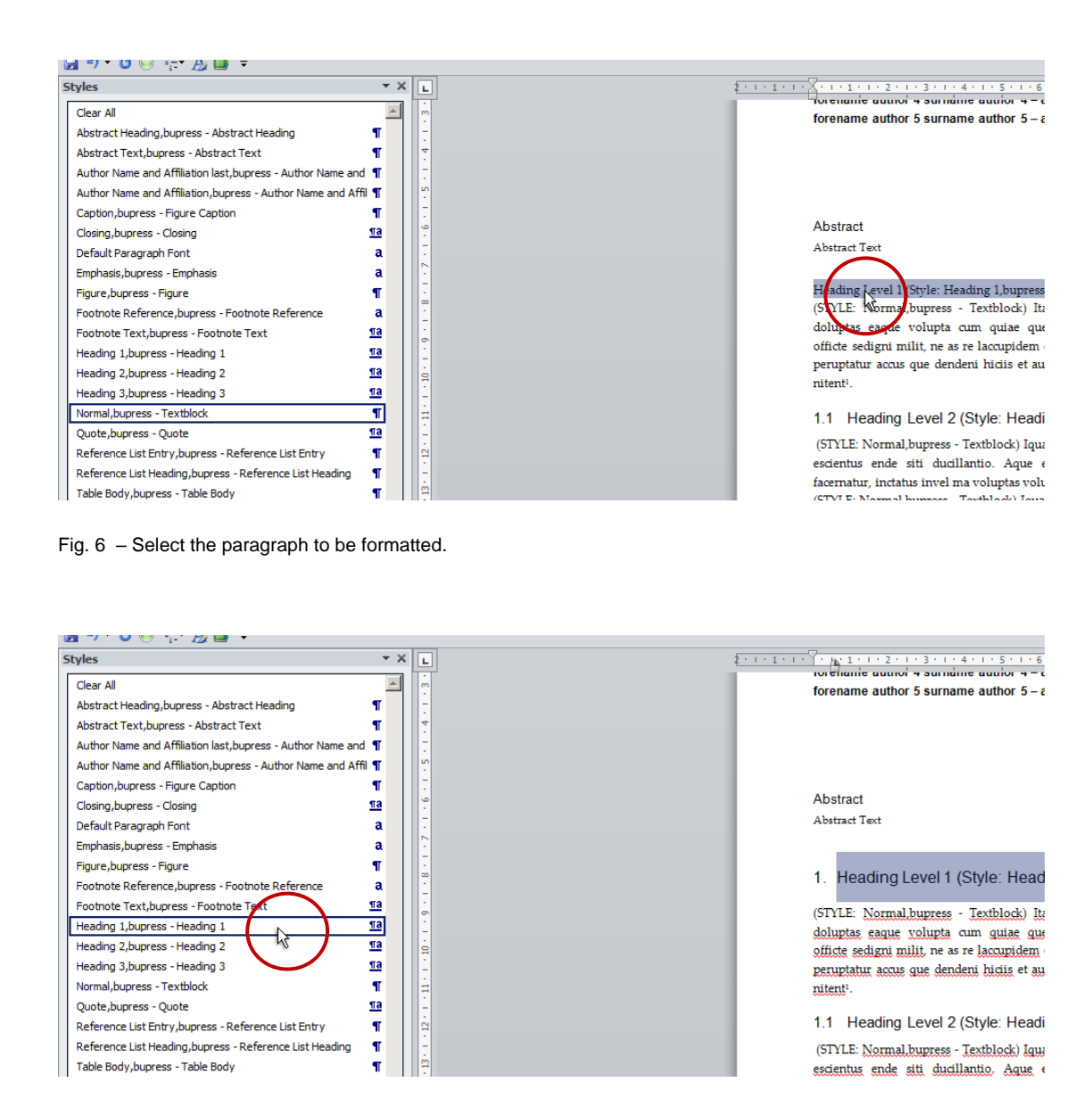

Fig. 7 – Apply appropriate style.

### **5. Tables**

#### Insert a table

- > Click on the «Insert» tab.
- > Click on the «Table» button in the «Table» group.
- > Click on the «Insert table» button within the newly opened menu (fig. 8).
- > Define your table layout.
- > After inserting and editing all table content, select all rows except the header row and apply the paragraph style «Table Body,bupress - Table Body» to them (fig. 9).

| W                                                                  |                 |               |                                                      |                                   |                 |             |            |  |          |                                         |                                                                                          |                            |                                           |                      |  | Document1 [Compatibility Mode] - Microsoft Word |                 |                                           |                       |
|--------------------------------------------------------------------|-----------------|---------------|------------------------------------------------------|-----------------------------------|-----------------|-------------|------------|--|----------|-----------------------------------------|------------------------------------------------------------------------------------------|----------------------------|-------------------------------------------|----------------------|--|-------------------------------------------------|-----------------|-------------------------------------------|-----------------------|
|                                                                    | File            | Home          |                                                      | Insert                            | Page Layout     |             | References |  | Mailings | Review                                  | View                                                                                     | Developer                  |                                           |                      |  |                                                 |                 |                                           |                       |
|                                                                    | <b>WHAT</b>     |               |                                                      |                                   |                 | Ħ           |            |  |          |                                         |                                                                                          |                            | ≣₹                                        |                      |  | $\equiv$                                        | $A_{\parallel}$ | ÷                                         |                       |
|                                                                    | Cover<br>Page * | Blank<br>Page | Page<br><b>Break</b>                                 | Table<br>$\overline{\phantom{a}}$ | Picture         | Clip<br>Art |            |  |          | Shapes SmartArt Chart Screenshot        |                                                                                          |                            | Hyperlink Bookmark Cross-reference        | <b>Header Footer</b> |  | Page<br>Number *                                | Text<br>Box -   | Ouick<br>Parts -                          | WordArt<br>Dro<br>Car |
| Pages                                                              |                 |               |                                                      | <b>Insert Table</b>               |                 |             | lions      |  |          | Links                                   |                                                                                          |                            | <b>Header &amp; Footer</b>                |                      |  | Text                                            |                 |                                           |                       |
| 暑り~じ ◎ 行~                                                          |                 |               |                                                      |                                   |                 |             |            |  |          |                                         |                                                                                          |                            |                                           |                      |  |                                                 |                 |                                           |                       |
| <b>Styles</b>                                                      |                 |               |                                                      | ×<br>L.                           |                 |             |            |  |          |                                         |                                                                                          | . 1 2 3 4 5 6<br>$+1+1+1+$ |                                           |                      |  |                                                 |                 |                                           |                       |
| Clear All                                                          |                 |               |                                                      |                                   |                 |             |            |  |          | escientus ende siti ducillantio. Aque e |                                                                                          |                            |                                           |                      |  |                                                 |                 |                                           |                       |
| Abstract Heading, bupres<br>Abstract Text, bupress -               |                 |               |                                                      |                                   |                 |             |            |  |          |                                         | facernatur, inctatus invel ma voluptas volu<br>(STYLE: Normal, bupress - Textblock) Iqua |                            |                                           |                      |  |                                                 |                 |                                           |                       |
|                                                                    |                 |               |                                                      |                                   |                 |             |            |  |          |                                         |                                                                                          |                            |                                           |                      |  |                                                 |                 |                                           |                       |
| Author Name and Affiliati                                          |                 |               |                                                      |                                   |                 |             |            |  |          |                                         | escientus ende siti ducillantio. Aque e                                                  |                            |                                           |                      |  |                                                 |                 |                                           |                       |
| Author Name and Affiliati                                          |                 |               |                                                      |                                   |                 |             |            |  |          |                                         |                                                                                          |                            | facernatur, inctatus invel ma voluptas vo |                      |  |                                                 |                 |                                           |                       |
| Caption, bupress - Figure<br>Closing, bupress - Closing            |                 |               | m<br><b>Insert Table</b><br>$\mu$<br>4<br>Draw Table |                                   |                 |             |            |  |          |                                         |                                                                                          |                            |                                           |                      |  |                                                 |                 |                                           |                       |
|                                                                    |                 |               |                                                      |                                   |                 |             |            |  |          |                                         |                                                                                          |                            |                                           |                      |  |                                                 |                 |                                           |                       |
|                                                                    |                 |               | Default Paragraph Font                               | 舌                                 |                 |             |            |  |          |                                         |                                                                                          |                            |                                           |                      |  |                                                 |                 | (STYLE: bupress - Footnote Text) Footnote |                       |
|                                                                    |                 |               | Emphasis, bupress - Emph                             |                                   | Convert Text to |             |            |  |          |                                         |                                                                                          |                            |                                           |                      |  |                                                 |                 |                                           |                       |
| Figure, bupress - Figure                                           |                 |               | 扇                                                    | <b>Excel Spreadsheet</b>          |                 |             |            |  |          |                                         |                                                                                          |                            |                                           |                      |  |                                                 |                 |                                           |                       |
|                                                                    |                 |               | Footnote Reference, bupi                             | ▦                                 | Quick Tables    |             |            |  |          |                                         |                                                                                          |                            |                                           |                      |  |                                                 |                 |                                           |                       |
| $\underline{\mathbf{m}}$<br>Footnote Text, bupress - Footnote Text |                 |               |                                                      |                                   |                 |             |            |  |          |                                         |                                                                                          |                            |                                           |                      |  |                                                 |                 |                                           |                       |
| Heading 1 buoroon - Heading 1                                      |                 |               |                                                      |                                   | πа              |             |            |  |          |                                         |                                                                                          |                            |                                           |                      |  |                                                 |                 |                                           |                       |

Fig. 8 – Click on «Table» group and «Insert table».

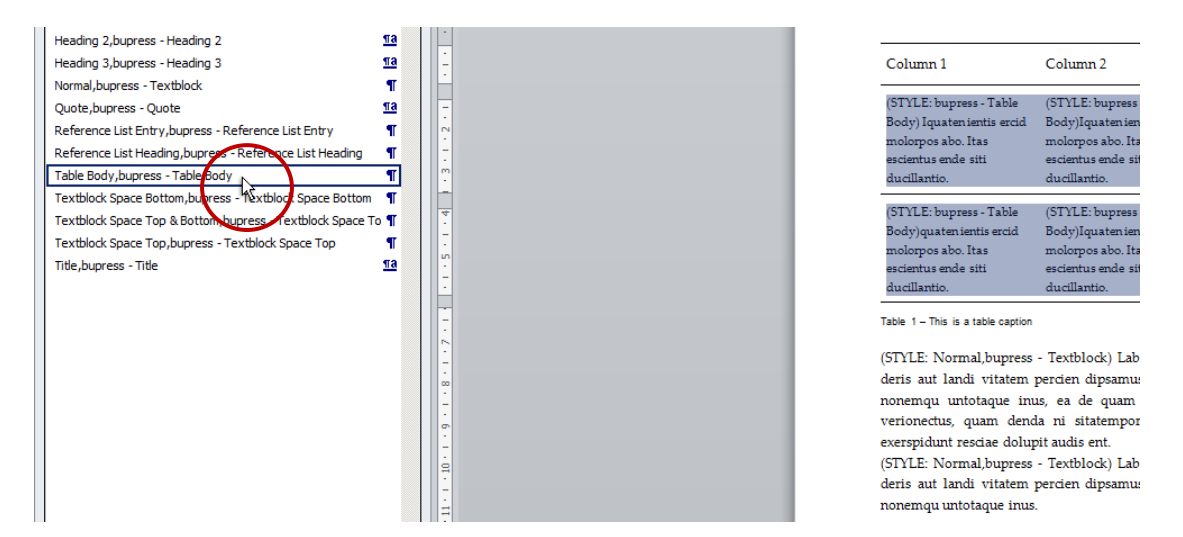

Fig. 9 – Apply appropriate table style.

### Add a caption to the table

- > Select the whole table and click on it with the right mouse button.
- > Select «Insert Caption» from the newly opened context menu (fig. 10).
- > Within the now open «Caption» menu select the label «Tab.» from the drop-down and the option «Below selected item» from the «Position» drop-down menu.
- > After that type your caption text in the «Caption» field following a dash and then and click OK.

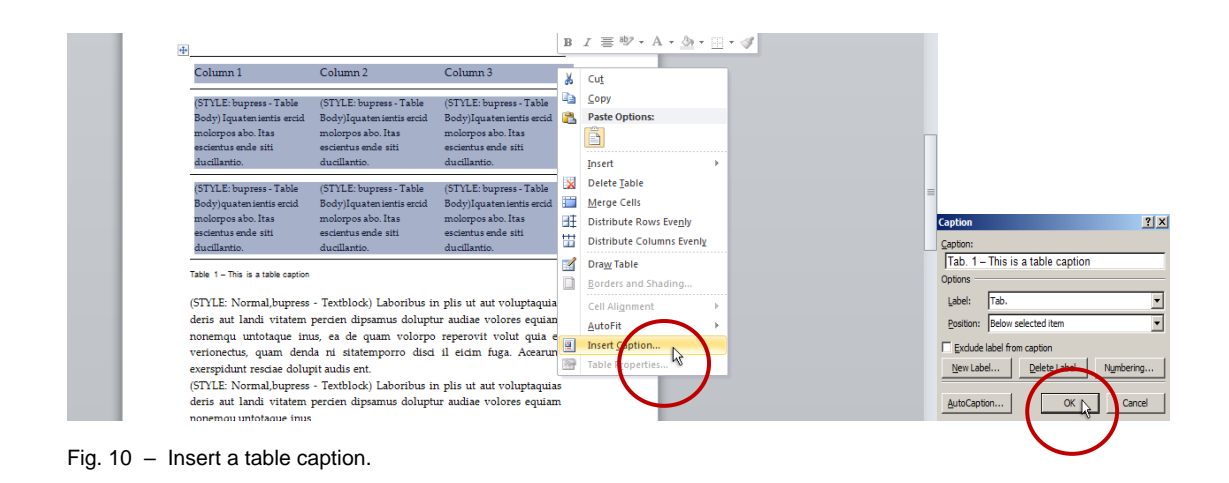

### **6. Figures**

#### Insert a figure

- > Click on the «Insert» tab.
- > Click on the «Picture» button in the «Illustration» group.
- > In the newly open menu select the file with the figure you want to insert and click «Insert» (fig. 11).

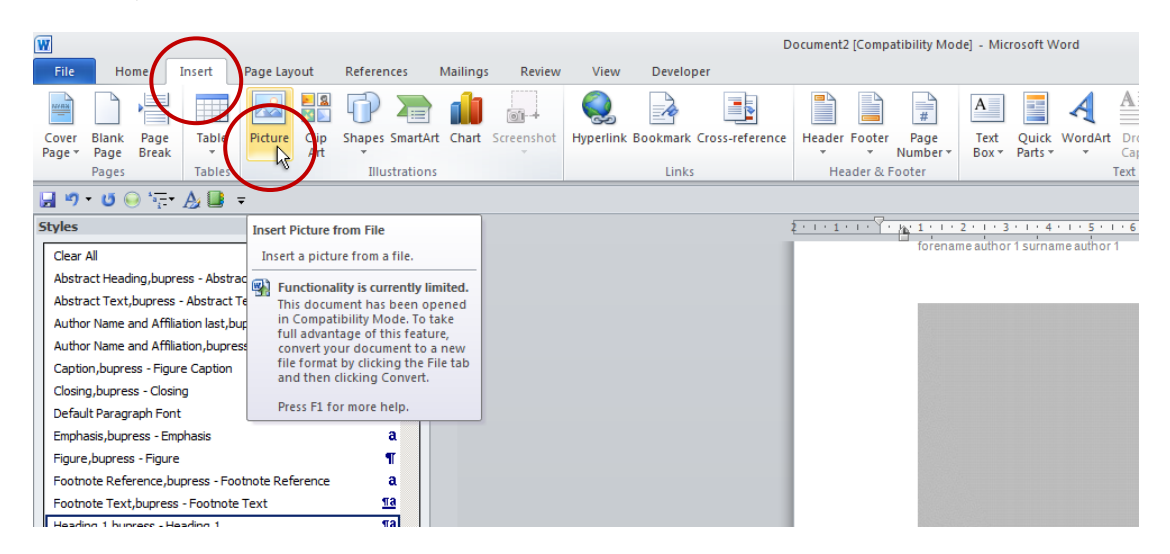

| <b>W</b> Insert Picture                               |                                               |                      |                              |                                   | $\mathbf{x}$                 |  |  |  |  |  |
|-------------------------------------------------------|-----------------------------------------------|----------------------|------------------------------|-----------------------------------|------------------------------|--|--|--|--|--|
|                                                       | I - Libraries - Pictures - My Pictures -      |                      | $\sim$<br>Search My Pictures |                                   | $\bullet$                    |  |  |  |  |  |
| New folder<br>Organize $\blacktriangledown$           |                                               |                      |                              | 릐                                 | $\circledcirc$<br>▾−         |  |  |  |  |  |
| <b>W</b> Microsoft Word                               | <b>Pictures library</b><br><b>My Pictures</b> |                      | Arrange by: Folder ▼         |                                   |                              |  |  |  |  |  |
| <b>X</b> Favorites<br>Desktop<br><b>Recent Places</b> |                                               |                      |                              |                                   |                              |  |  |  |  |  |
| Libraries<br>Documents                                |                                               |                      |                              |                                   |                              |  |  |  |  |  |
| Music                                                 | iPod Photo Cache                              | <b>LifeCam Files</b> | QuickCam                     |                                   |                              |  |  |  |  |  |
| Pictures<br>Subversion<br>Videos                      | e Bibliothek<br>Biblioteca                    |                      |                              |                                   |                              |  |  |  |  |  |
| Computer                                              | a Ubrary                                      | Facebook             |                              |                                   |                              |  |  |  |  |  |
| OSDisk (C:)                                           | 41590 981779607<br>72 3234216 n               | facebookButton       | figure_placeholder           |                                   |                              |  |  |  |  |  |
| Lib SW (\\ubz02bd<br>users (\\UBZ02BDC -              |                                               |                      |                              | Type: JPEG image<br>Size: 20.9 KB | Date modified: 15.04.13 10:4 |  |  |  |  |  |
|                                                       | File name: figure placeholder                 |                      | Pidure                       |                                   |                              |  |  |  |  |  |
|                                                       |                                               |                      | <b>Tools</b><br>Insert       |                                   | Cancel<br>h                  |  |  |  |  |  |
| Fig. $11 -$ Choose and insert a picture.              |                                               |                      |                              |                                   |                              |  |  |  |  |  |

### Add a caption to the figure

- > Click on the figure with the right mouse button.
- > Select «Insert Caption» from the context menu.
- > Within the new open «Caption» menu select the label «Fig.» (English and Italian manuscript) or «Abb.» (German manuscript) from the drop-down menu and select the option «Below selected item» from the «Position» drop-down menu.
- > Type your caption text in the «Caption» field following a dash and then click Ok (fig. 12).

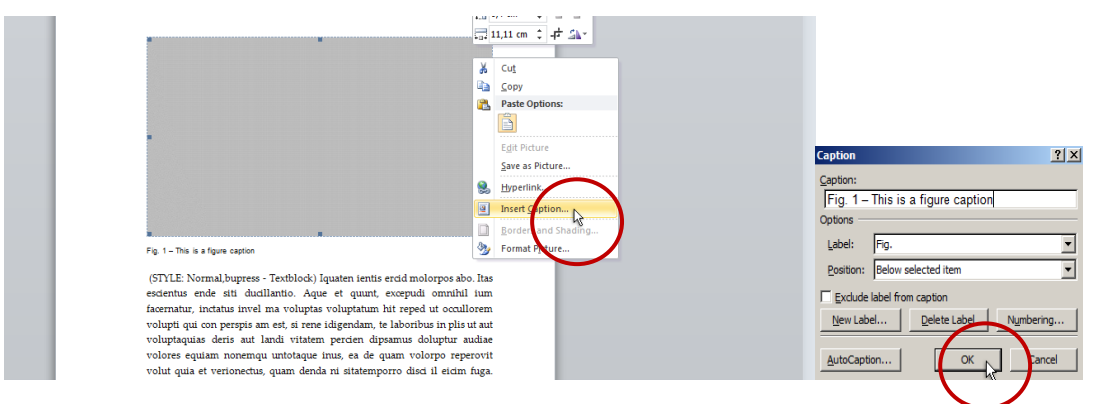

Fig. 12 – Insert a figure caption.

# **7. Numbered, lettered and bulleted lists**

### Insert a list

- > Click on the «Home» tab.
- > Click on the «Multi-level list» button in the «Paragraph» group.
- > Select the desired list type (fig. 13).

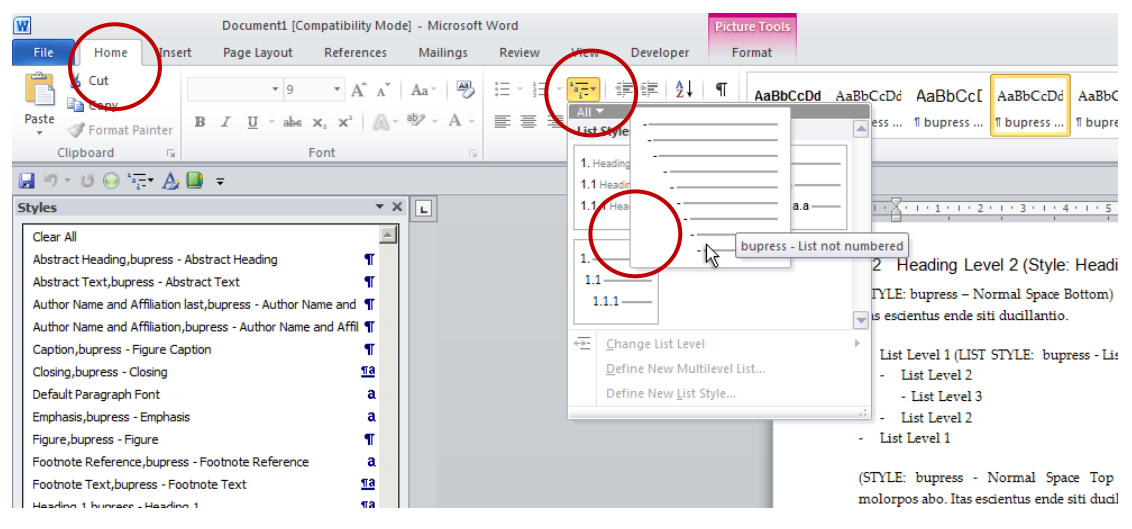

Fig. 13 – Insert a list.

## **8. List of all bu,press paragraph, character, table and list styles**

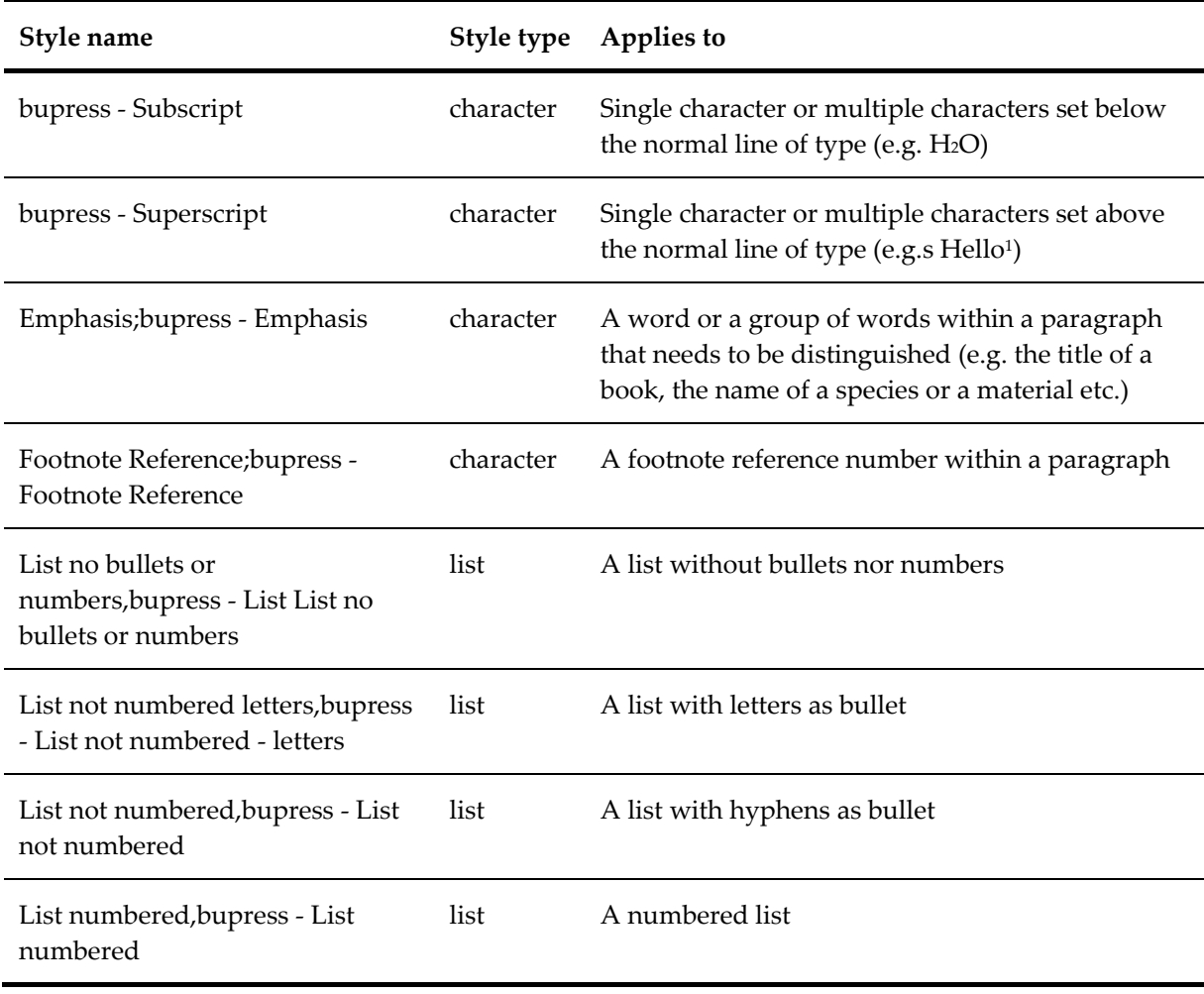

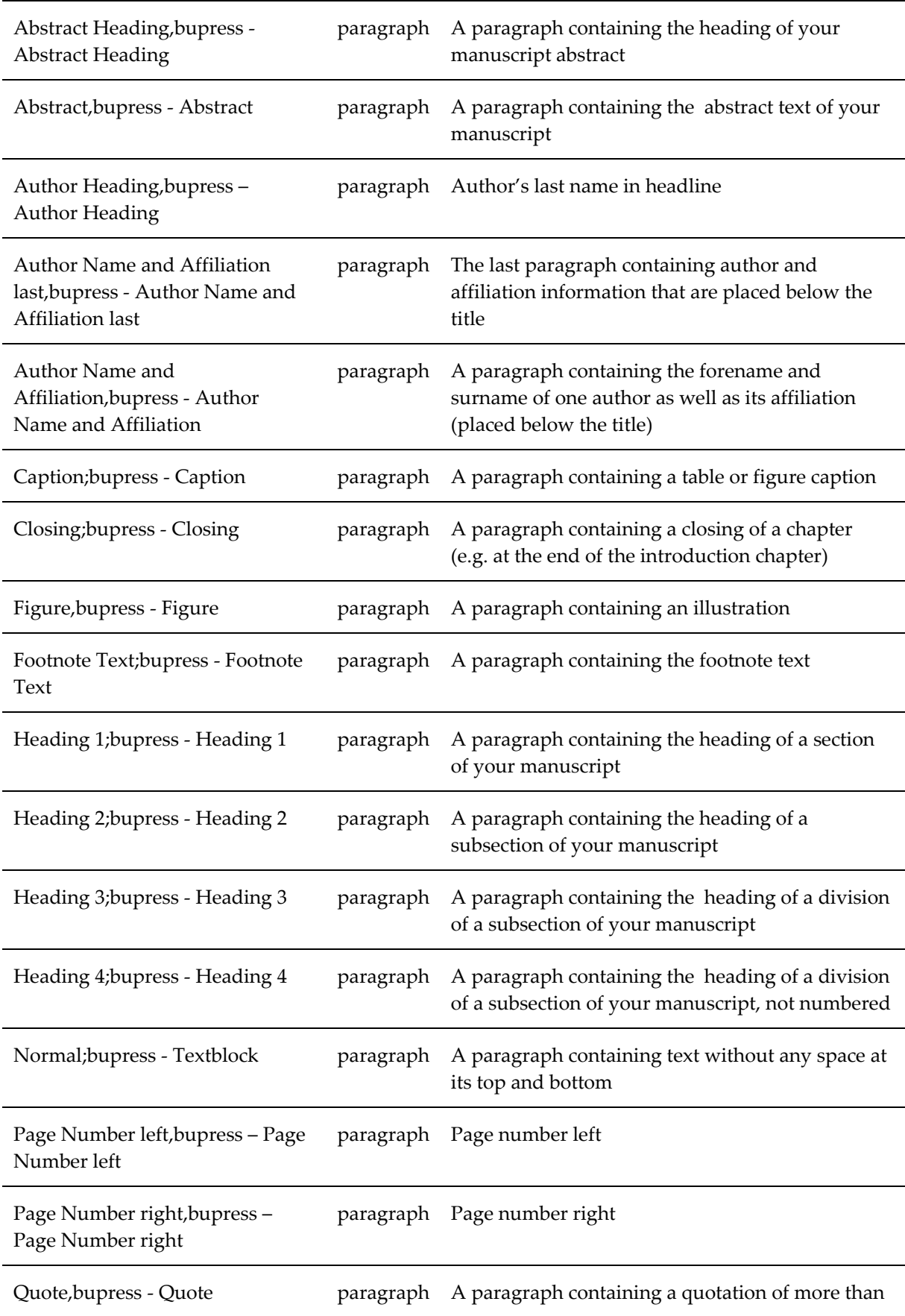

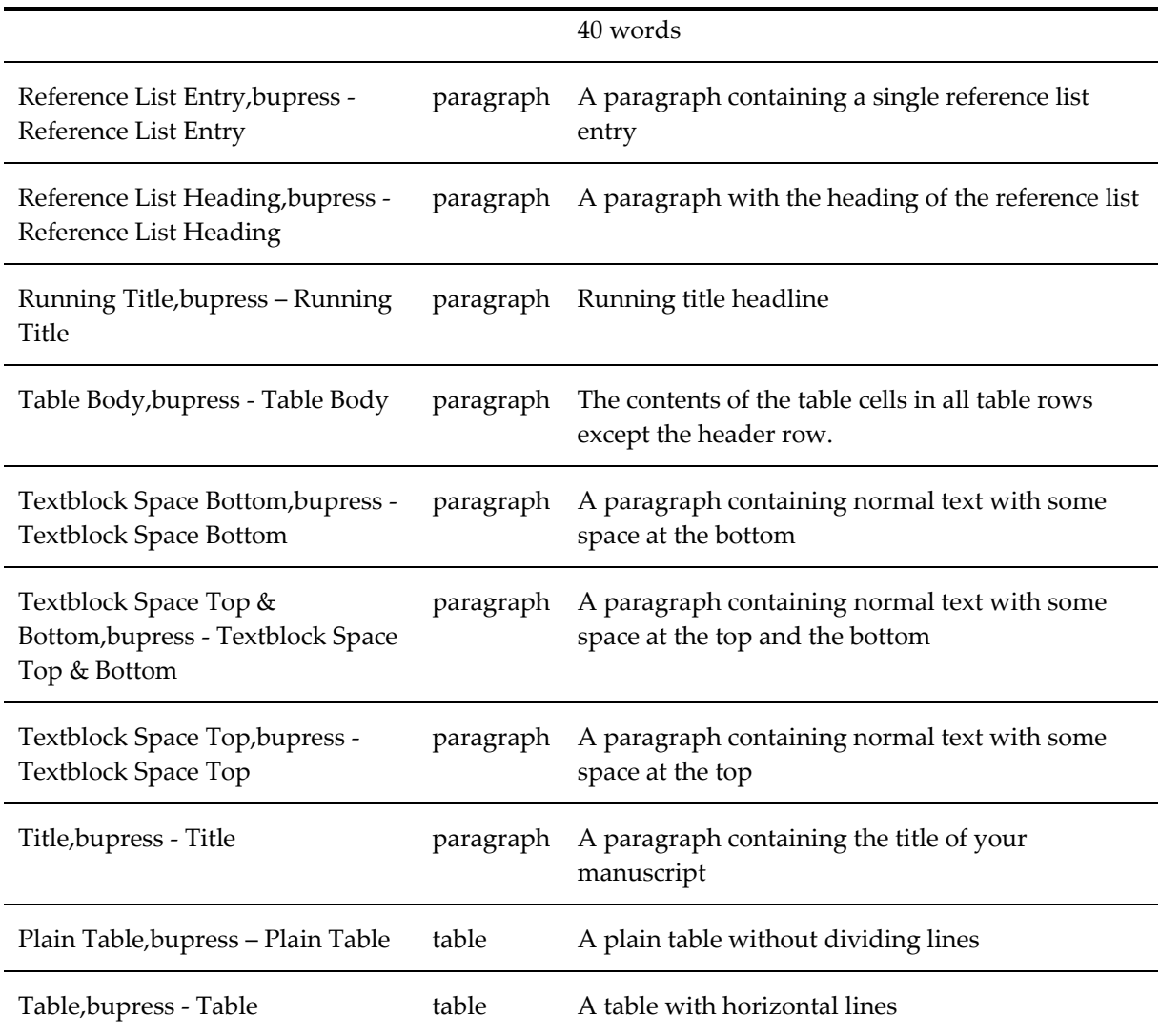